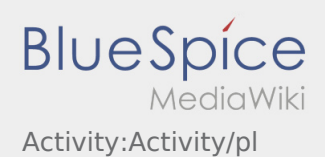

# Inhaltsverzeichnis

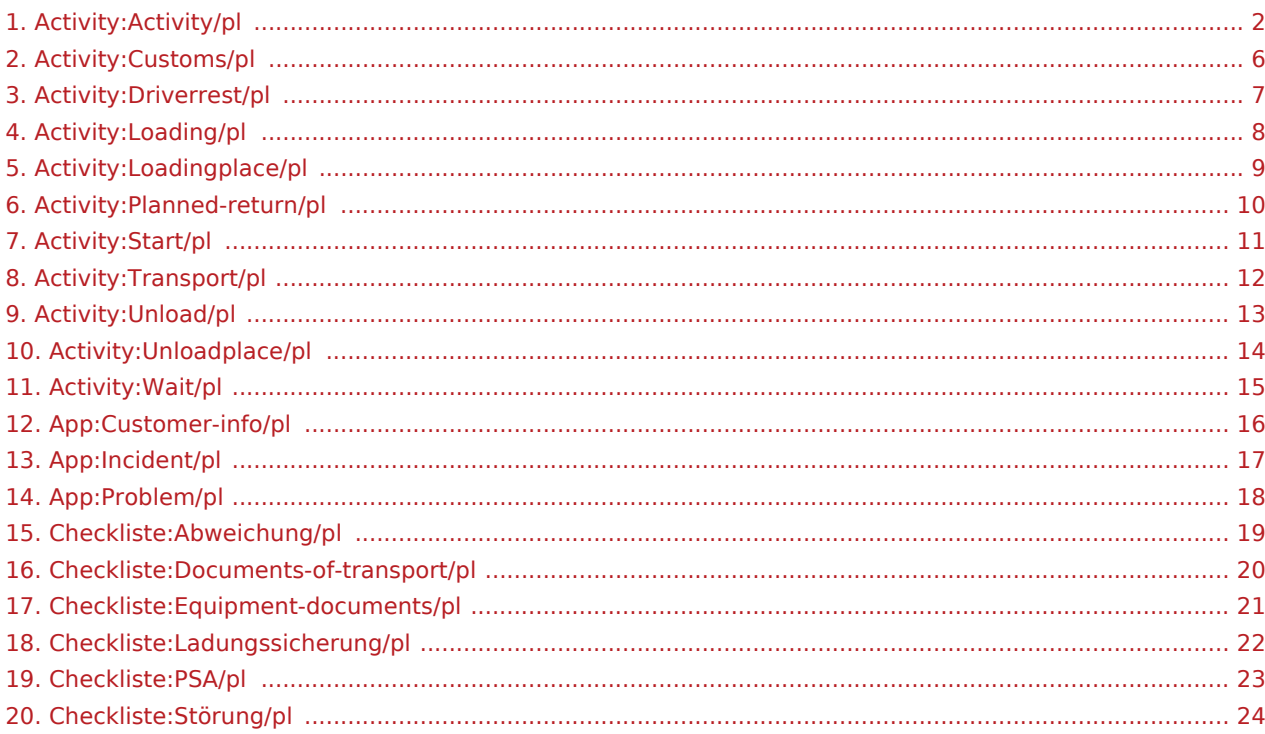

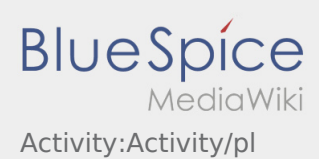

## <span id="page-1-0"></span>Realizacja transportu

Poniżej znajdują się ważne informacje na temat realizacji transportu.

Nie używaj aplikacji podczas jazdy i nie daj się rozpraszać przez ruch uliczny.

## **Start**

- **•** Naciśnij zlecenie zlecenie z postawie przed wyjazdem na miejsce załadunku.
- **inTime**zakłada bezproblemową realizacje zlecenia i punktualny przyjazd

### **Start**

- Naciśnij **rozpocznij zlecenie** , bezpośrednio przed wyjazdem na miejsce załadunku.
- **inTime**zakłada bezproblemową realizacje zlecenia i punktualny przyjazd

### Pełny artykuł

## Przyjazd na miejsce załadunku

- Wciśnij **Przyjazd na miejsce załadunku** , gdy dotrzesz na miejsce załadunku.
- Zamelduj się u odbiorcy w imieniu i na zlecenie **inTime**.
- Wskazówka: Skorzystaj z wielojęzycznego formularza [dane zlecenia](#page-15-0) w celu awizacji.
- Należy bezwzględnie przestrzegać przepisów / instrukcji obowiązujących na miejscu.

## Przyjazd na miejsce załadunku

- Wciśnij **Przyjazd na miejsce załadunku** , gdy dotrzesz na miejsce załadunku.
- Zamelduj się u odbiorcy w imieniu i na zlecenie **inTime**.
- Wskazówka: Skorzystaj z wielojęzycznego formularza [dane zlecenia](#page-15-0) w celu awizacji.
- Należy bezwzględnie przestrzegać przepisów / instrukcji obowiązujących na miejscu.

### Pełny artykuł

### Podczas załadunku

- Dojechać do uzgodnionego miejsca załadunku.
- Przygotować pojazd do załadunku i w razie potrzeby wspomóc proces załadunku.
- **IX: Informar del problema con la app** bces ładowania można wykonac ale tylko na życzenie.
- Ważne: Sprawdź, czy załadowana przesyłka jest zgodna z zamówieniem.

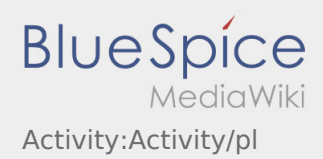

**• Naciśnij załadunku ,po odbiorze przesyłki i [zabezpieczeniu ładunku](#page-21-0).** 

### Podczas załadunku

- Dojechać do uzgodnionego miejsca załadunku.
- Przygotować pojazd do załadunku i w razie potrzeby wspomóc proces załadunku.
- Załadunek zawsze należy do załadowcy. Proces ładowania można wykonac ale tylko na życzenie.
- Ważne: Sprawdź, czy załadowana przesyłka jest zgodna z zamówieniem.
- **•** Naciśnij **odiacza załadunku ,po odbiorze przesyłki i [zabezpieczeniu ładunku](#page-21-0).**

#### Pełny artykuł

### Przejazd

- Rozpocznij przejazd zgodnie ze zleceniem.
- **inTime** zakłada, że przejazd będzie niezakłócony, a przyjazd punktualny.

## Przejazd

- Rozpocznij przejazd zgodnie ze zleceniem.
- **inTime** zakłada, że przejazd będzie niezakłócony, a przyjazd punktualny.

#### Pełny artykuł

## Przyjazd na rozładunek

- 
- **Naciśnij haralisty na rozwierze na rozwierna na rozwieranie po dotarciu na miejsce rozładunku.**
- Zaloguj się do odbiorcy w imieniu **inTime**. Użyj wysłanych do Ciebie [danych zlecenia](#page-15-0), aby wesprzeć rejestrację.
- Należy bezwzględnie przestrzegać przepisów / instrukcji obowiązujących na miejscu rozładunku.

## Przyjazd na rozładunek

Naciśnij **przyjazd na rozładunek** po dotarciu na miejsce rozładunku.

- Zaloguj się do odbiorcy w imieniu **inTime**. Użyj wysłanych do Ciebie [danych zlecenia](#page-15-0), aby wesprzeć rejestrację.
- Należy bezwzględnie przestrzegać przepisów / instrukcji obowiązujących na miejscu rozładunku.

## Rozładunek

- Dojechać do uzgodnionego miejsca rozładunku.
- Rozładunek zawsze odbywa się przez odbiorcę. Wspierać proces rozładunku mozna tylko na żądanie.
- **•** Nacisnij **Zakończenie rozładunku zakończenie po przekazaniu przesyłki i otrzymaniu potwierdzenia doręczenia** przez odbiorcę.

## Rozładunek

- Dojechać do uzgodnionego miejsca rozładunku.
- Rozładunek zawsze odbywa się przez odbiorcę. Wspierać proces rozładunku mozna tylko na żądanie.
- **•** Nacisnij **Zakończenie rozładnie rozwierdzenie rozwyki i otrzymaniu potwierdzenia doręczenia** przez odbiorcę.

#### Pełny artykuł

### Pauza

- **Znaleźć odpowiednie miejsce na odpoczynek. Nacisnąć przycisk hetalisty in the pauzy of pauzy ,w DriverApp.**
- Proszę wykorzystać przerwę na odpoczynek.
- Nacisnij przycisk **Koniec pauzy** , jak tylko możesz kontynuować jazdę.

### Pauza

- Znaleźć odpowiednie miejsce na odpoczynek. Nacisnąć przycisk **rozpoczęcie pauzy** ,w DriverApp.
- Proszę wykorzystać przerwę na odpoczynek.
- Nacisnij przycisk **Koniec pauzy** , jak tylko możesz kontynuować jazdę.

#### Pełny artykuł

### Postój

Wciśnij **Postój** , gdy dotrzesz do miejsca postoju.

### Postój

Wciśnij **Postój** , gdy dotrzesz do miejsca postoju.

## Zaplanowany powrót

 $\bullet$  Naciśnij **Zakończesz do celu. • Pamiętaj, że characz zlecenie z zakonczenie możesz kliknąć dopiero wtedy, kiedy znajdziesz się** w pobliżu celu podróży.

## Zaplanowany powrót

Naciśnij **Zakońcenie (zakoncenie zlecenie z alectrice)** , gdy dotrzesz do celu. **Pamiętaj, że** *Zakońcenie możesz kliknąć dopiero wtedy, kiedy znajdziesz się* w pobliżu celu podróży.

#### Pełny artykuł

### Cło

- Podczas transportu towarów celnych konieczne jest zwrócenie uwagi na podane wymagania.
- W przypadku rozbieznosci lub zapytań należy skontaktować się z **inTime**.

### Cło

- Podczas transportu towarów celnych konieczne jest zwrócenie uwagi na podane wymagania.
- W przypadku rozbieznosci lub zapytań należy skontaktować się z **inTime**.

#### Pełny artykuł

## <span id="page-5-0"></span>Cło

Podczas transportu towarów celnych konieczne jest zwrócenie uwagi na podane wymagania.

### **Odbiór**

Prosimy pamiętać, że zawsze zabierali Państwo wszystkie niezbędne dokumenty.

- faktura
- list przewozowy
- ewentualnie dokument wywozowy (AE, ABD)
- ew. swiadectwo przewozowe (EUR.1, A.TR)

Graniczna odprawa celna:

Zamelduj się u wyznaczonego agenta celnego. Po otrzymaniu biletu zabierz go wraz z resztą dokumentów do celnika. Ważne jest, abyś odwiedził oba urzędy celne (eksport i import). Należy postępować zgodnie z instrukcjami personelu miejscowego. W przypadku jakichkolwiek pytań prosimy o kontakt z inTime w dowolnym momencie.

Należy uzyskać certyfikat "dopuszczenia do swobodnego obrotu" na CMR. W przypadku przesyłki importowej, dla której na granicy ma zostać otwarta procedura tranzytowa T1, należy upewnić się, że dokument towarzyszący został Państwu przekazany.

#### **Dostawa**

W przypadku dostaw towarów nieoclonych (T1) zwracają Państwo uwagę odbiorcy na status towarów celnych. Zlecić potwierdzenie odbioru towarzyszącego dokumentu przewozowego. Dopiero wtedy towar może zostać dostarczony.

W przypadku rozbieznosci lub zapytań należy skontaktować się z **inTime**.

### <span id="page-6-0"></span>Pauza

**•** Znaleźć odpowiednie miejsce na odpoczynek. Nacisnąć przycisk **rozpoczęcie parzystem należącie pauzyka** "w DriverApp.

Po rozpoczęciu przerwy **inTime** nie skontaktuje się z Tobą. Dopiero po zakończeniu pauzy będziemy przydzielać nowe zlecenia.

Proszę wykorzystać przerwę na odpoczynek.

Należy zawsze przestrzegać przepisów ustawowych dotyczących czasu prowadzenia pojazdu i okresów odpoczynku.

Nacisnij przycisk **Koniec pauzy** , jak tylko możesz kontynuować jazdę.

**[Informar del problema con la app](#page-17-0)** 

## <span id="page-7-0"></span>Podczas załadunku

- Dojechać do uzgodnionego miejsca załadunku.
- Przygotować pojazd do załadunku i w razie potrzeby wspomóc proces załadunku.

Przed załadunkiem należy sprawdzić kompletność, poprawność i nienaruszalność przesyłki na podstawie zamówienia [i](https://de.pons.com/�bersetzung/polnisch-deutsch/i)[Dokumenty wysyłki.](#page-19-0)

Załadunek zawsze należy do załadowcy. Proces ładowania można wykonac ale tylko na życzenie.

Ręczny załadunek przez kierowcę lub podobny musi być uzgodniony z **inTime** i odpowiednio udokumentowany w [dokumentach przewozowych.](#page-19-0).

Ważne: Sprawdź, czy załadowana przesyłka jest zgodna z zamówieniem.

Jesteś głównie odpowiedzialny za końcową kontrolę załadowanej przesyłki zgodnie z zamówieniem i [dokumentami przewozowymi](#page-19-0) . Prosze wyjasnic [Niezgodności w strukturze ładunku](#page-18-0) bezpośrednio na miejscu i najpóźniej przed odjazdem telefonicznie z **inTime**.

**•** Naciśnij **odiacza załadunku ,po odbiorze przesyłki i [zabezpieczeniu ładunku](#page-21-0).** 

Zakończony załadunek oznacza, że odebrana przesyłka [idokumenty przewozowe](#page-19-0) są kompletne, odpowiednie i nieuszkodzone, oraz zabezpieczenie ładunku jest zgodnie z przepisami prawa. Proszę zwrócic uwagę na to, że jesteś odpowiedzialny za brakujące / nieprawidłowe informacje.

#### **Przydatne informacje**

[Co powinieniem zrobić kiedy towar jest uszkodzony?](https://driverappwiki.intime.de/DriverApp/index.php/FAQ:Was_mache_ich_wenn_die_Ware_besch%C3%A4digt_ist%3F/pl)

**[Informar del problema con la app](#page-17-0)** 

## <span id="page-8-0"></span>Przyjazd na miejsce załadunku

Wciśnij **Przyjazd na miejsce załadunku** , gdy dotrzesz na miejsce załadunku.

Przybycie oznacza, że jesteście Państwo przy wjezdzie do zakładu/fabryki lub dostawcy i jeszcze nie wjechaliscie na jego teren.

- Zamelduj się u odbiorcy w imieniu i na zlecenie **inTime**.
- Wskazówka: Skorzystaj z wielojęzycznego formularza [dane zlecenia](#page-15-0) w celu awizacji.
- Należy bezwzględnie przestrzegać przepisów / instrukcji obowiązujących na miejscu.

Dotyczy to m. in. [wyposażenie ochronnego](#page-22-0) (np. noszenie obuwia ochronnego, kamizelek ostrzegawczych, dodatkowego wyposażenia ochronnego), przestrzegania przepisów ruchu drogowego (np.

#### **Przydatne informacje**

[Co powinieniem zrobić kiedy towar jest uszkodzony?](https://driverappwiki.intime.de/DriverApp/index.php/FAQ:Was_mache_ich_wenn_die_Ware_besch%C3%A4digt_ist%3F/pl)

## <span id="page-9-0"></span>Zaplanowany powrót

 $\bullet$  Naciśnij **Zakończ** , gdy dotrzesz do celu.

Nie wjeżdżać z powrotem lub do innego miejsca postoju na własną rękę. Pozostań dostępny dla następnego zlecenia transportowego dla **inTime**.

**•** Pamiętaj, że *Zakońcego z możesz kliknąć dopiero wtedy, kiedy znajdziesz się* w pobliżu celu podróży.

Jeśli podróż zakończysz w innym miejscu, możesz również zakończyć akcję poplanowanym okresie czasu.

#### **Przydatne informacje**

[Jak korzystać z czatu?](https://driverappwiki.intime.de/DriverApp/index.php/FAQ:Wie_funktioniert_der_Chat%3F/pl)

**[Informar del problema con la app](#page-17-0)** 

### <span id="page-10-0"></span>**Start**

**•** Naciśnij zlecenie zlecenie przed wyjazdem na miejsce załadunku.

Należy mieć przy sobie następujące [Dokumenty i wyposażenie](#page-20-0) . W przeciwnym razie prosimy o poinformowanie **inTime** bezpośrednio przed wyjazdem.

**inTime**zakłada bezproblemową realizacje zlecenia i punktualny przyjazd

Upewnij się, że GPS w telefonie komórkowym jest włączony. Zgłoś [Zakłócenia lub opóźnienia](#page-23-0) natychmiast po wykryciu.. W tym celu należy użyć  [zgłaszenie utrudnień](#page-16-0) w menu DriverApp W przypadku poważnych usterek należy natychmiast telefonicznie powiadomićo tym **inTime**.

#### **Przydatne informacje**

- [Co zrobić, jeśli moje nazwisko lub numery tablic rejestracyjnych są nieprawidłowe?](https://driverappwiki.intime.de/DriverApp/index.php/FAQ:Was_muss_ich_machen,_wenn_mein_Name_oder_Kennzeichen_falsch_ist%3F/pl)
- [Jak korzystać z czatu?](https://driverappwiki.intime.de/DriverApp/index.php/FAQ:Wie_funktioniert_der_Chat%3F/pl)
- [Jak zgłosić drugiego kierowcę \(podwójna obsada\)?](https://driverappwiki.intime.de/DriverApp/index.php/FAQ:Wie_kann_ich_einen_Beifahrer_freischalten%3F/pl)

**[Informar del problema con la app](#page-17-0)** 

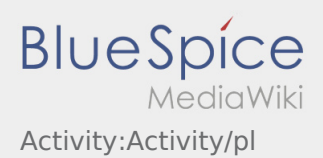

## <span id="page-11-0"></span>Przejazd

Rozpocznij przejazd zgodnie ze zleceniem.

Upewnij się, że GPS w Twoim mobilnym urządzeniu jest włączony.

**inTime** zakłada, że przejazd będzie niezakłócony, a przyjazd punktualny.

Natychmiast po wykryciu przeszkód lub opóźnień należy je zgłosić. Użyj w tym celu [zgłaszanie utrudnień](#page-16-0) z menu. W przypadku poważnych usterek należy natychmiast telefonicznie powiadomić o tym **inTime**.

**[Informar del problema con la app](#page-17-0)** 

## <span id="page-12-0"></span>Rozładunek

- Dojechać do uzgodnionego miejsca rozładunku.
- Rozładunek zawsze odbywa się przez odbiorcę. Wspierać proces rozładunku mozna tylko na żądanie.

Ręczny rozladunek przez kierowcę lub inny musi być uzgodniony z **inTime** i odpowiednio odnotowany na dokumentach.

**•** Nacisnij **Zakończenie rozładunku zakończenie rozwierdzenie rozładunku przesyłki i otrzymaniu potwierdzenia doręczenia** przez odbiorcę.

Upewnij się, że dowód dostawy jest czytelnie potwierdzony przez odbiorcę. O ile nie uzgodniono inaczej, należy opuścić teren fabryki i poszukać odpowiedniego miejsca, w którym można poczekać na dalsze instrukcje od dyspozycji.

#### **Przydatne informacje**

[Co powinieniem zrobić kiedy towar jest uszkodzony?](https://driverappwiki.intime.de/DriverApp/index.php/FAQ:Was_mache_ich_wenn_die_Ware_besch%C3%A4digt_ist%3F/pl)

**[Informar del problema con la app](#page-17-0)** 

## <span id="page-13-0"></span>Przyjazd na rozładunek

Naciśnij **przyjazd na rozładunek** po dotarciu na miejsce rozładunku.

Przybycie oznacza, że jesteście Państwo przy wejściu do zakładu/magazunu lub dostawcy ale jeszcze nie zostaliscie wpuszczeni na teren.

- Zaloguj się do odbiorcy w imieniu **inTime**. Użyj wysłanych do Ciebie [danych zlecenia](#page-15-0), aby wesprzeć rejestrację.
- Należy bezwzględnie przestrzegać przepisów / instrukcji obowiązujących na miejscu rozładunku.

Dotyczy to m. in[.wyposażenie ochronnego\(](#page-22-0)np. noszenie obuwia ochronnego, kamizelek ostrzegawczych, dodatkowego wyposażenia ochronnego), przestrzegania przepisów ruchu drogowego (np.

#### **Przydatne informacje**

[Co powinieniem zrobić kiedy towar jest uszkodzony?](https://driverappwiki.intime.de/DriverApp/index.php/FAQ:Was_mache_ich_wenn_die_Ware_besch%C3%A4digt_ist%3F/pl)

**[Informar del problema con la app](#page-17-0)** 

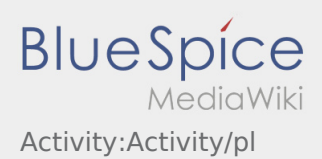

## <span id="page-14-0"></span>Postój

Wciśnij **Postój** , gdy dotrzesz do miejsca postoju.

Nie wjeżdżać z powrotem lub do innego miejsca postoju na własną rękę. Pozostań dostępny dla następnego zlecenia transportowego dla **inTime**.

**[Informar del problema con la app](#page-17-0)**  $\mathbf{I}$ 

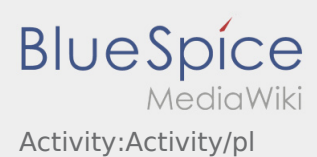

## <span id="page-15-0"></span>Wyświetlanie danych dotyczących zleceń w rożnych językach

Za pomocą tej przydatnej funkcji można wyświetlić dane zlecenia przetłumaczone na język nadawcy /odbiorcy.

- $\bullet$  Otworzyć  $\bigodot$  w aplikacji DriverApp.
- Kliknij przycisk Wyświetl szczegóły
- $\bullet$  Kliknij przycisk  $\oplus$
- Wybrać język osoby kontaktowej.

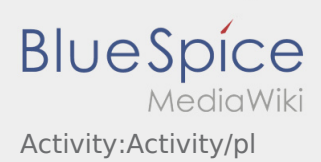

## <span id="page-16-0"></span>**Zgłaszanie utrudnień**

- Z aktywnym zleceniem od **inTime** można zgłaszać komunikaty o utrudnieniach.
- Komunikat można zgłosić za pomocą $\vdots$ .

Proszę wybrać jeden z możliwych powodów. W razie potrzeby dodaj komentarz. Realizację kolejnego zlecenia można kontynuować dopiero po zmianie statusu.

**[Informar del problema con la app](#page-17-0)**  $\mathbf{I}$ 

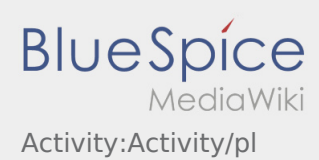

## <span id="page-17-0"></span>**Zgłoś problem z aplikacją**

**•** Możesz zgłosić nam problemy techniczne z aplikacją poprzez :

Proszę pamiętać, że ta funkcja może być używana tylko w przypadku problemów technicznych z aplikacją. Problemy związane ze zleceniami mogą być zgłaszane do działu monitoringu lub dyypozycji lub poprzez [Zgłaszanie utrudnień](#page-16-0).

- Wpisz komentarz z krótkim opisem problemu
- Opcjonalnie utwórz jeden lub więcej zrzutów ekranu

Aby to zrobić, kliknij na  $\boxed{\bigcirc}$  i wybierz odpowiednie zdjecie. Następnie kliknij ponownie na  $\boxed{\bigcirc}$  w prawym górnym rogu ekranu.

Wyślij dane przez kliknięcie na formularzu

**[Informar del problema con la app](#page-17-0)** 

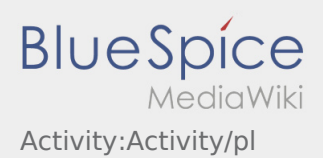

## <span id="page-18-0"></span>**Odchylenia**

Poniższe problemy stanowią odchylenie

- Przekroczenie planowanego czasu przyjazdu (np. przez poprzedni czas przybycia)[.utrudnienia](#page-23-0))
- Róznice pomiędzy zleconą a rzeczywistą strukturą przesyłki np:
	- Ilość: więcej / mniejCollo
	- Waga: wyższa / niższa waga przesyłki
	- Opakowanie: Paleta zamiast pudełka kartonowego
- Uszkodzenie przesyłki

Ważne: (dotyczy wszystkich powyższych i innych występujących odchyleń)

Zawsze zgłaszaj odchylenia telefonicznie **inTime** (przed kontynuacją poczekaj na dalsze instrukcje od pracownikow INTIME).

Odchylenia struktury ładunku:

Dokumentacja w aplikacji Driver App (pisemnie + zdjęcie [Dokumenty przewozowe](#page-19-0) )

Uszkodzenia:

Dokumentacja w aplikacji Driver App (pisemnie + zdjęcie )

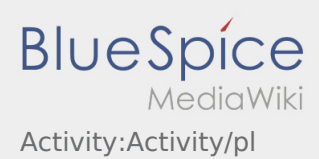

## <span id="page-19-0"></span>Dokumenty przewozowe

Uwagi dotyczące wymaganych informacji w dokumentach przewozowych:

- Najpóźniej po odebraniu przesyłki należy sprawdzić i upewnić się, że zamówienie, dokumenty przewozowe i przesyłka rzeczywiście po załadowaniu są zgodne.
- Prosimy również o zwrócenie uwagi na wskazówki zawarte w zamówieniu w celu uzyskania szczegółowych informacji o towarach / dokumentach przewozowych (np. dokument płatnika frachtu, zlecenie przewozowe itp.).
- Jeżeli nadawca nie jest w stanie wystawić dokumentu przewozowego, prosimy o jego utworzenie po uzgodnieniu z**inTime** -jeden w imieniu nadawcy (z podpisem).

**[Informar del problema con la app](#page-17-0)** 

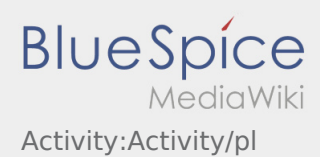

## <span id="page-20-0"></span>Wyposażenie/dokumenty

Następujące wyposażenie jest warunkiem sprawnego transportu

#### **Wyposażenie pojazdu/kierowcy**

- Wystarczająca liczba pasów napinających (min. 4)
- 2kg gasnica (sprawdzona i wazna)
- 2 trójkąty ostrzegawcze
- buty i kamizelka ochronna
- $\bullet$ dowód rejestracyjny pojazdu, karta ubezpieczeniowa
- ewentualnie licencja transportowa

#### **Dokumenty**

- druk listy przewozowego
- brazowa teczka

#### **Dokumenty osobiste (w razie konieczności)**

- uprawnienia na wózek widłowy
- uprawnienia do przewozu ADR
- dowód zabezpieczenia ładunku

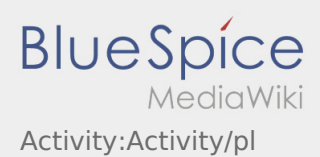

## <span id="page-21-0"></span>zabezpieczenie ładunku

Podczas załadunku należy zwrócić uwagę na następujące parametry:

- rozłożenie ładunku na pojeździe
- waga ładunku
- kształt, rozmiar, wymiary i wytrzymałość opakowań
- stan powierzchni ładunkowej (czysta i nie zabrudzona olejem)
- $•$  inne

**W przypadku problemów**: prosimy o bezpośredni kontakt telefoniczny **inTime**.

Zawsze nosić przy sobie odpowiednie środki zabezpieczające ładunek. Obejmują one co najmniej:

- pasy napinające
- maty antypoślizgowe
- osłona pasa

#### **Przyczyna/potrzeba odpowiedniego zabezpieczenia ładunku:**

- minimalizacja ryzyka odpowiedzialności cywilnej poprzez przestrzeganie przepisów prawa i wymogów urzędowych.
- unikanie [odchylen](#page-18-0), [szkod,](#page-23-0) strat i innych
- ograniczenie ryzyka dla siebie oraz osób trzecich na drodze.

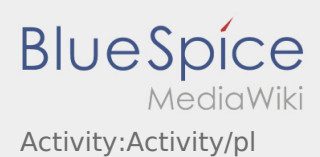

# <span id="page-22-0"></span>Środki ochrony osobistej

Wielu nadawców/odbiorców ma specjalne wymagania dotyczące bezpieczeństwa, których należy ściśle przestrzegać.

Dotyczy to co najmniej noszenia:

- obuwia ochronnego
- kamizelki odblaskowej

Przestrzegać wskazówek dot. danych zlecenia oraz przepisów bezpieczeństwa na miejscu.

Unikaj niepotrzebnych dyskusji z pracownikami na załadunku/rozładunku, zamiast tego skontaktuj się bezpośrednio z **inTime**.

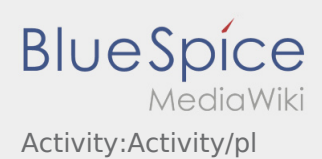

## <span id="page-23-0"></span>uszkodzenia

... to problemy występujące podczas realizacji zlecenia, które wpływają na planowany przebieg procesu. Może to na przykład mieć wpływ na uzgodnione godziny (załadunku i/lub rozładunku), wydajność załadunkową pojazdu itp.

- Powiadamianie o zakłóceniu za pomocą aplikacji inTime Driver App > Zglaszanie utrudnien: • Korki / przystanki
	- Kontrola BAG
- Powiadomienie o zakłóceniu poprzez aplikację InTime Driver App > Komunikat o usterce i dodatkowo telefonicznie:
	- wypadek/uszkodzenie
	- całkowite zakończenie jazdy

**[Informar del problema con la app](#page-17-0)**